# 配置RV110W上的防火牆基本設定

#### 目標 Ī

防火牆是一種安全系統,它使用配置的安全規則監控和控制傳入和傳出流量流向網路。防火牆 充當受信任、安全的內部網路和外部不受信任網路之間的屏障。

本文檔的目標是向您展示如何在RV110W上配置防火牆基本設定。

附註:有關高級配置設定(例如啟用或禁用防火牆中的特定服務),請參閱[RV110W上的防火](ukp.aspx?vw=1&articleid=2413) [牆服務管理](ukp.aspx?vw=1&articleid=2413)。

### 適用裝置 i<br>D

·RV110W

## 基本防火牆配置

步驟1.使用Web配置實用程式選擇Firewall > Basic Settings。系統將顯示Basic Settings頁面 :

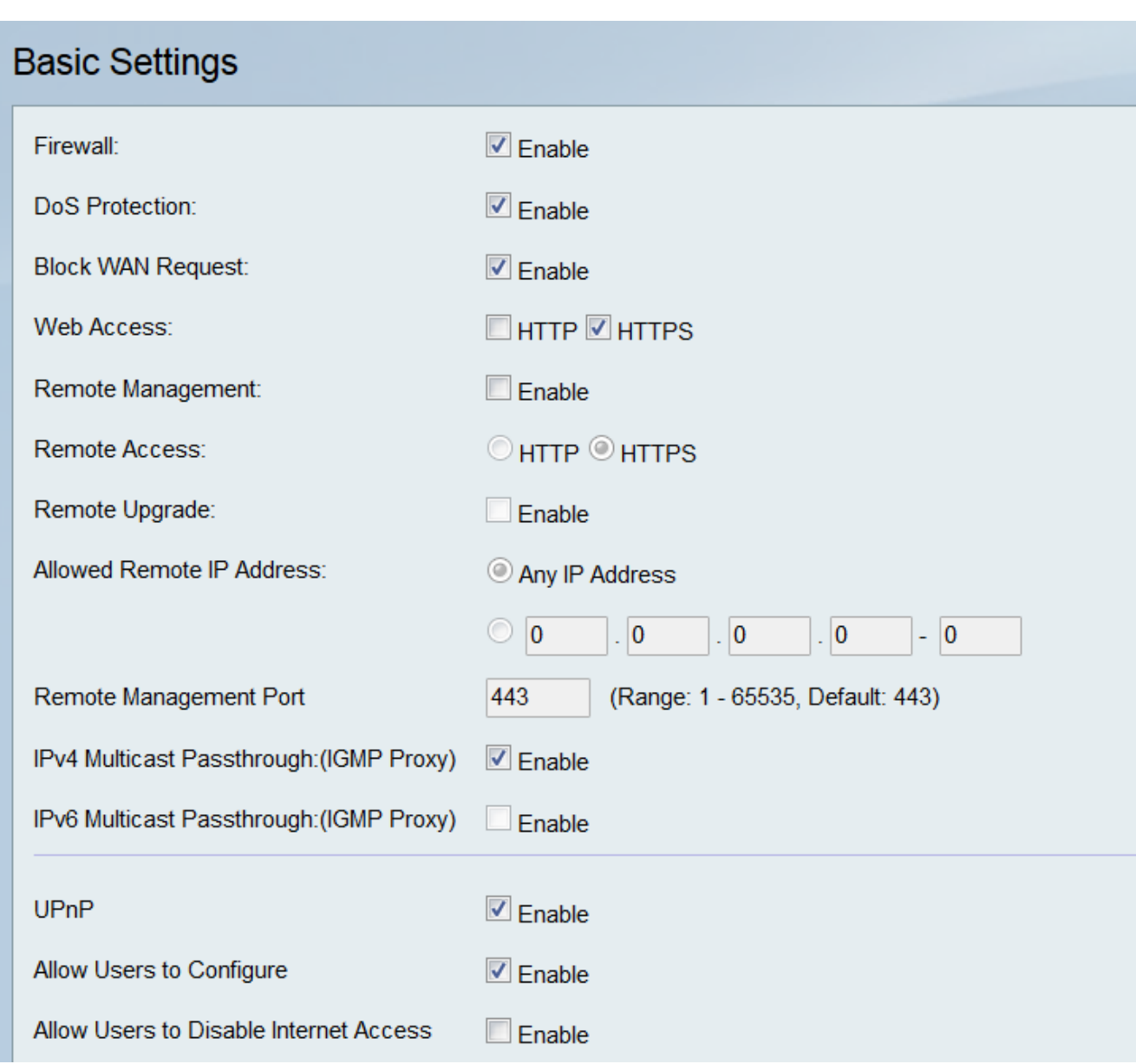

步驟2.在Firewall 欄位中,勾選Enable覈取方塊以啟用防火牆設定。

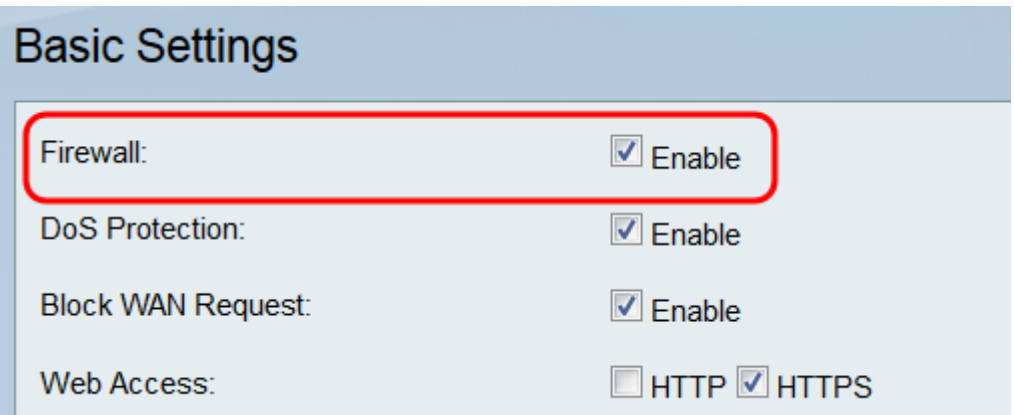

步驟3.在DoS Protection欄位中,勾選Enable覈取方塊以保護您的網路免受拒絕服務(DoS)攻 擊。

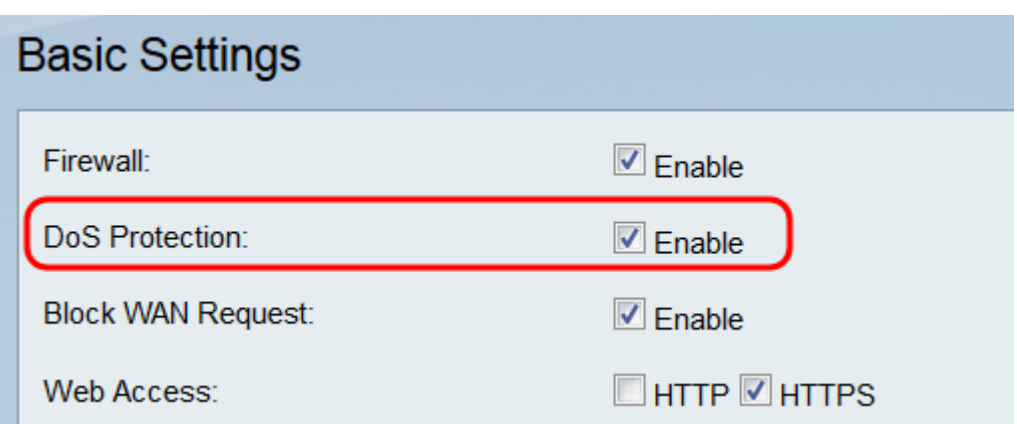

步驟4.在Block WAN Request欄位中,選中Enable覈取方塊以拒絕外部網路對RV110W的 ping請求。

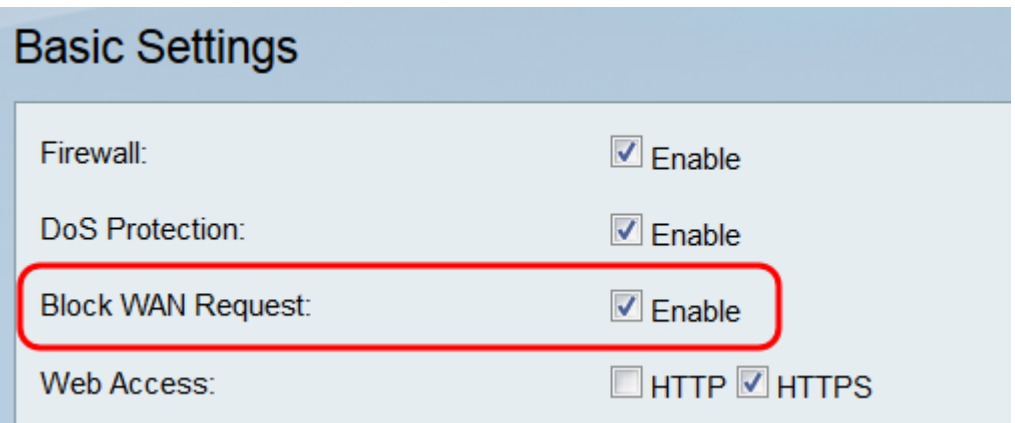

步驟5.在Web Access欄位中,勾選HTTP覈取方塊和/或HTTPS覈取方塊以啟用來自這些通訊 協定的流量。HTTPS是HTTP的版本,可為封包加密以提高安全性。

附註:如果選擇不啟用遠端管理,請跳到步驟11。

步驟7.在Remote Access欄位中,按一下HTTP單選按鈕或HTTPS單選按鈕來選擇用於連線到 防火牆的Web存取型別。HTTPS加密資料包以提高安全性。

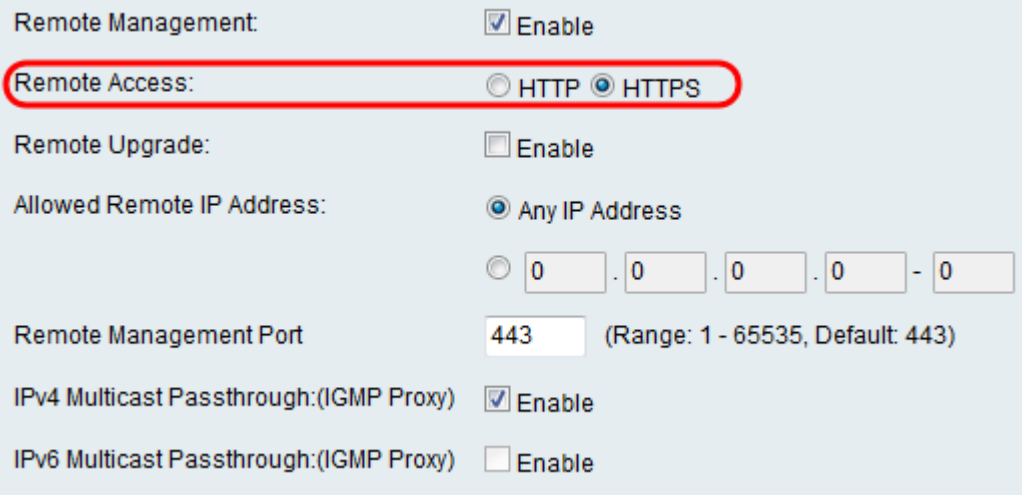

步驟8.在Remote Upgrade欄位中,選中Enable覈取方塊以允許遠端升級RV110W韌體。

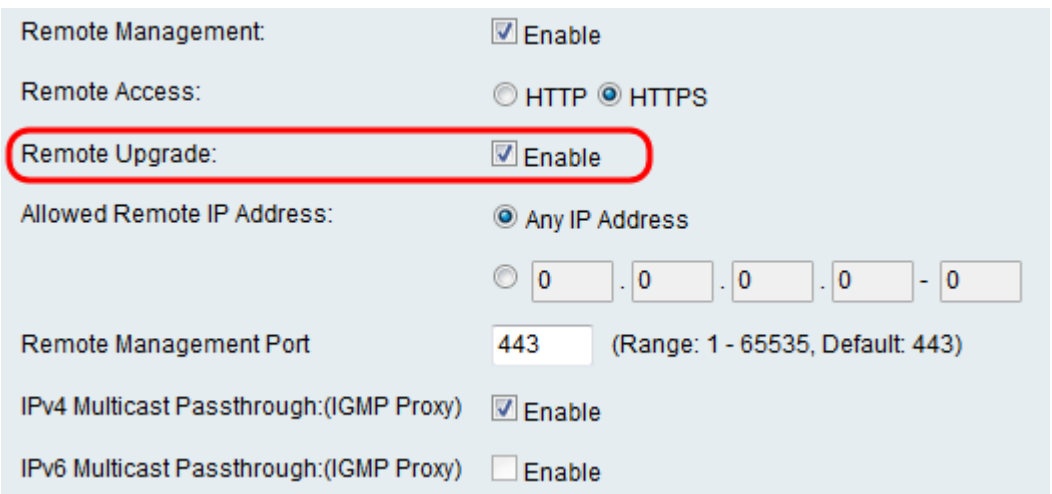

步驟9.在*Allowed Remote IP Address* 欄位中,點選**Any IP Address** 單選按鈕以允許從任何 IP遠端升級路由器,或點選下面的單選按鈕在右側欄位中輸入允許遠端升級路由器的IP地址範 圍。

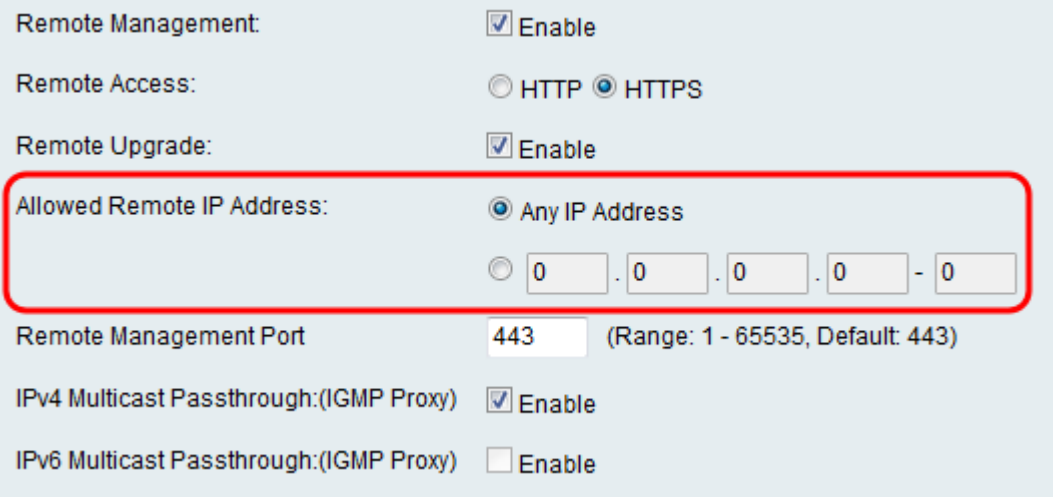

步驟10.在Remote Management Port欄位中,輸入允許進行遠端管理的埠或埠範圍。

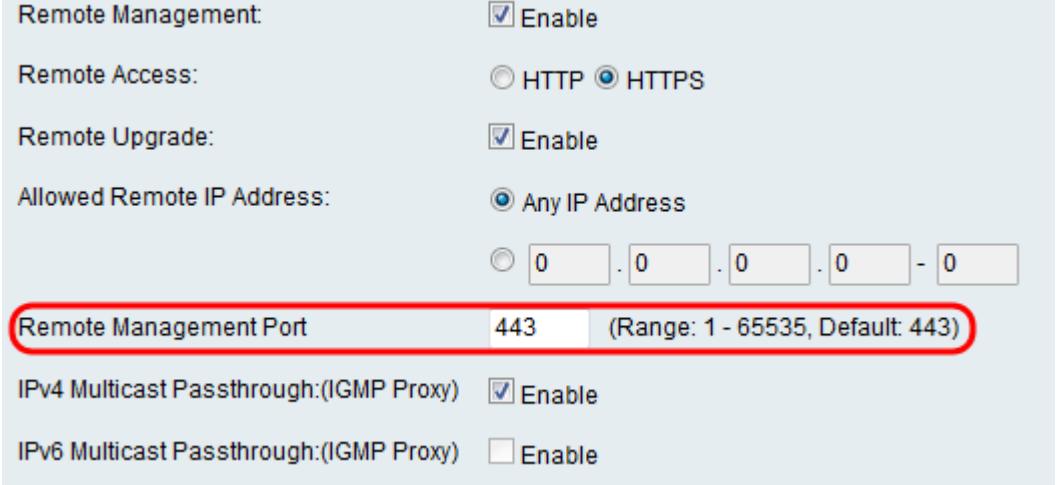

步驟11.在IPv4多點傳送通過:(IGMP代理)欄位中,勾選Enable覈取方塊以啟用IPv4的多點 傳送通過。

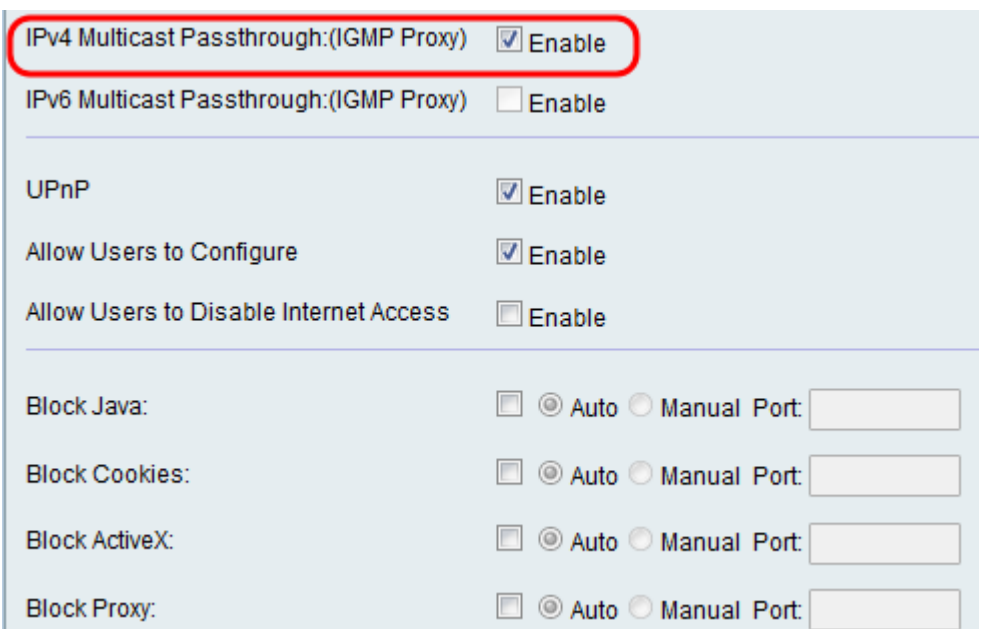

步驟12.在IPv6 Multicast Passthrough:(IGMP Proxy)欄位中,勾選Enable覈取方塊以啟用 IPv6的多播傳輸。

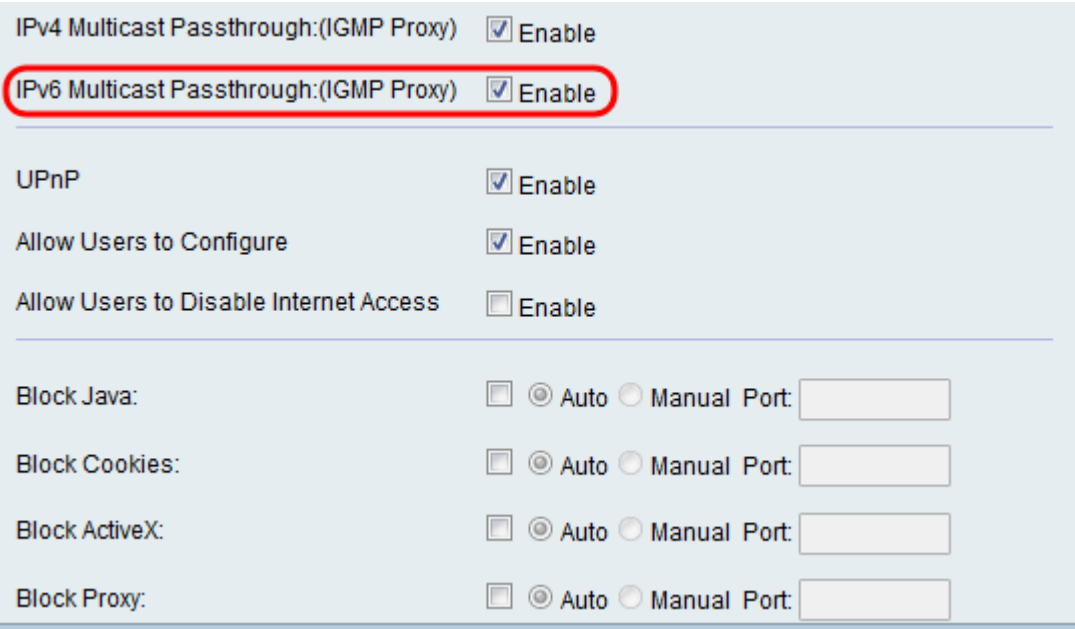

注意:僅當在Networking > IP Mode頁面上將裝置配置為在IPv6模式下運行時,才**可以啟用此** 選項。

步驟13.在UPnP 欄位中,勾選Enable 覈取方塊以啟用通用即插即用(UPnP),允許自動發現可 連線到路由器的裝置。

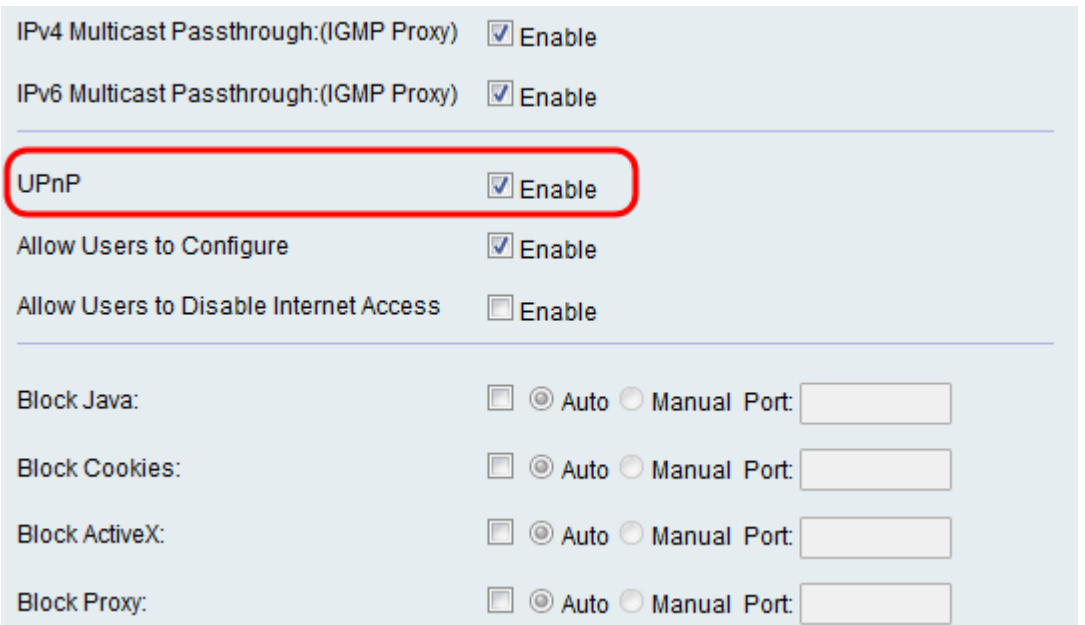

#### 附註:如果選擇不啟用UPnP,請跳至步驟16。

步驟14.在Allow User to Configure欄位中,選中Enable 覈取方塊以允許使用者將埠對映規則 設定為。

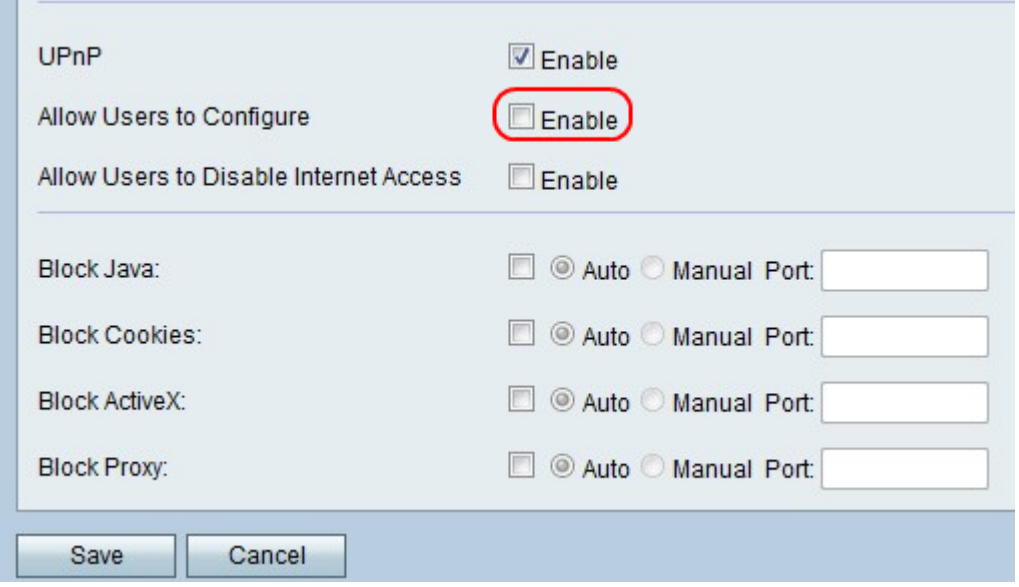

步驟15.在Allow Users to Disable Internet Access欄位中,選中Enable覈取方塊以允許使用者 禁用Internet訪問。

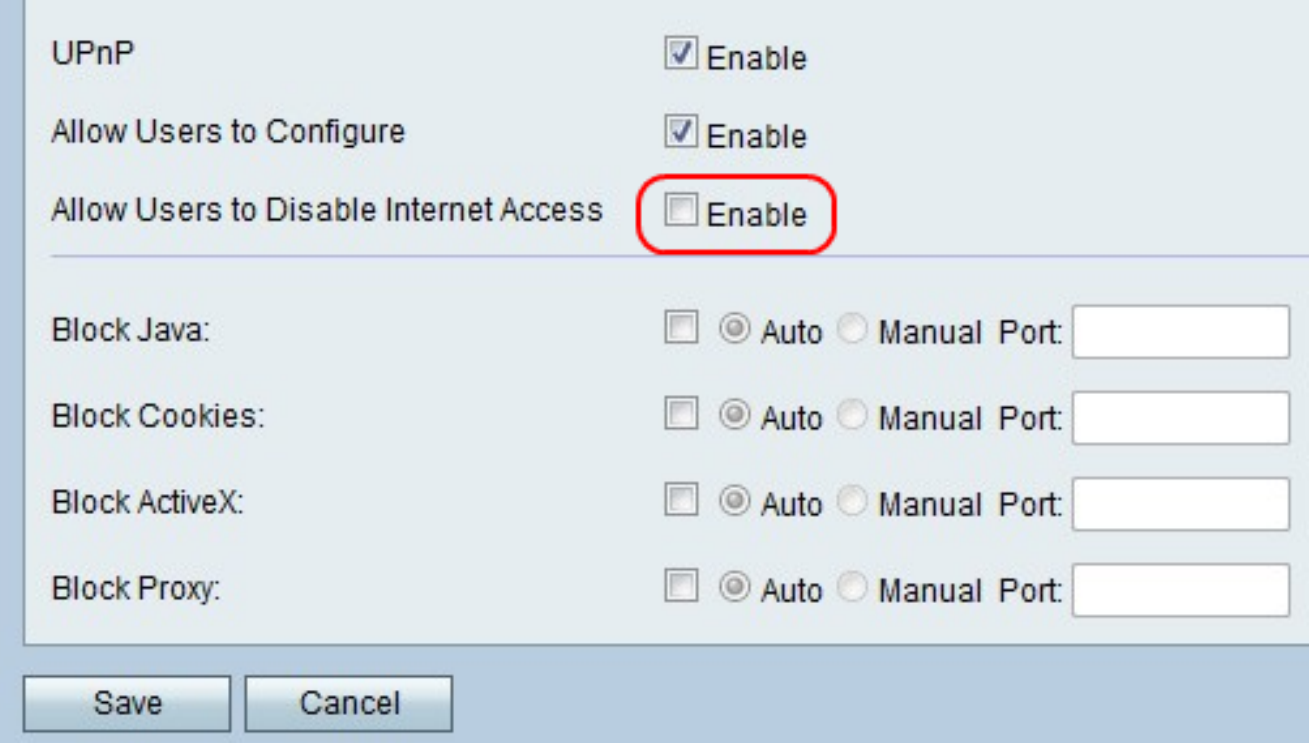

步驟16.在*阻止Java*欄位中,如果要阻止Java applet,請選中**Enable**覈取方塊。接下來,按一 下**Auto**單選按鈕以阻止所有埠上的Java,或按一下**Manual**單選按鈕在**Port**欄位中輸入要阻止 Java的埠號。

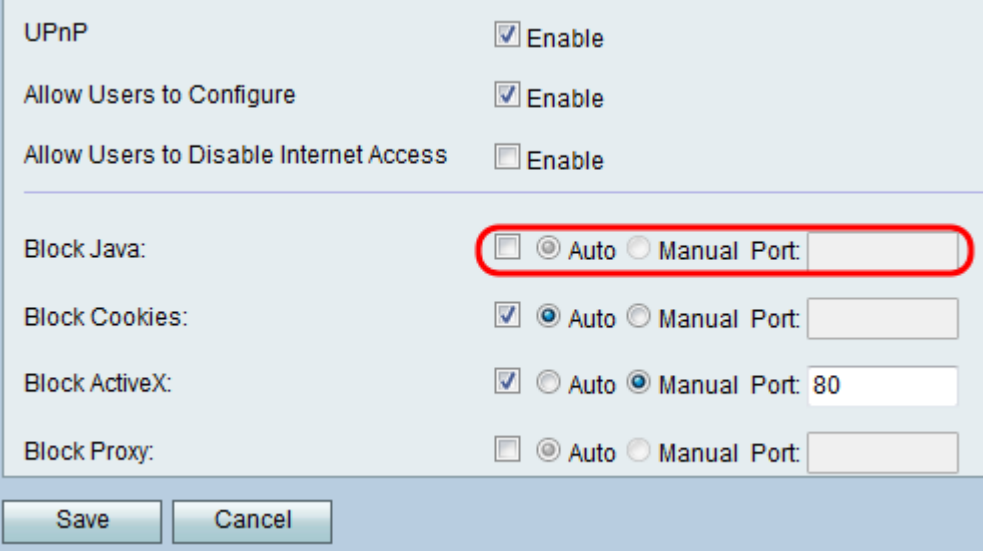

步驟17.在*阻止Cookie*欄位中,如果要阻止Cookie,請選中Enable覈取方塊。接下來,按一下 Auto單選按鈕以阻止所有埠上的cookie,或按一下Manual單選按鈕在Port欄位中輸入要阻止 cookie的埠號。

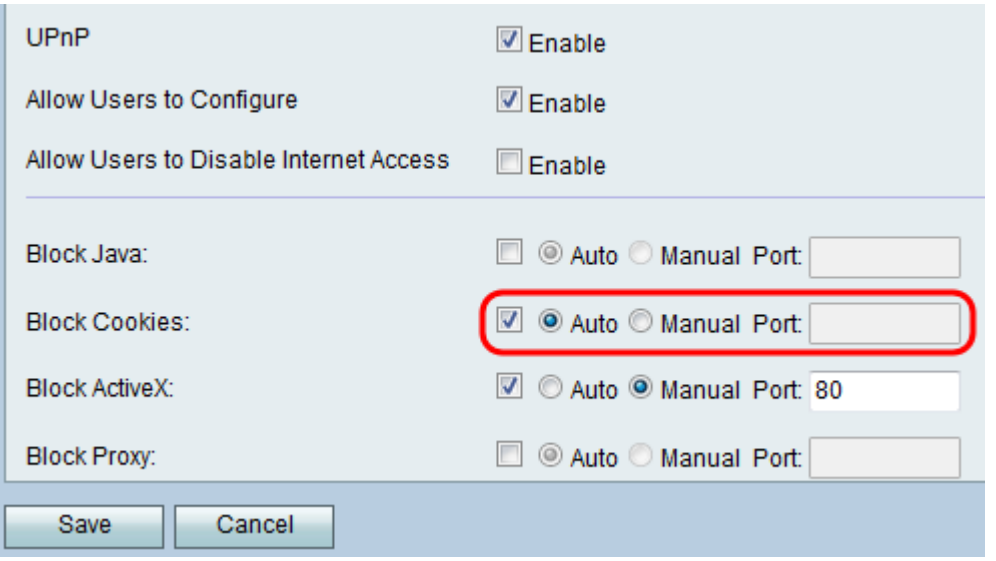

步驟18.在阻止ActiveX欄位中,如果要阻止ActiveX內容,請選中Enable覈取方塊。接下來 ,按一下Auto單選按鈕以在所有埠上阻止ActiveX內容,或按一下Manual單選按鈕在*Port*欄位 中輸入要阻止ActiveX內容的埠號。

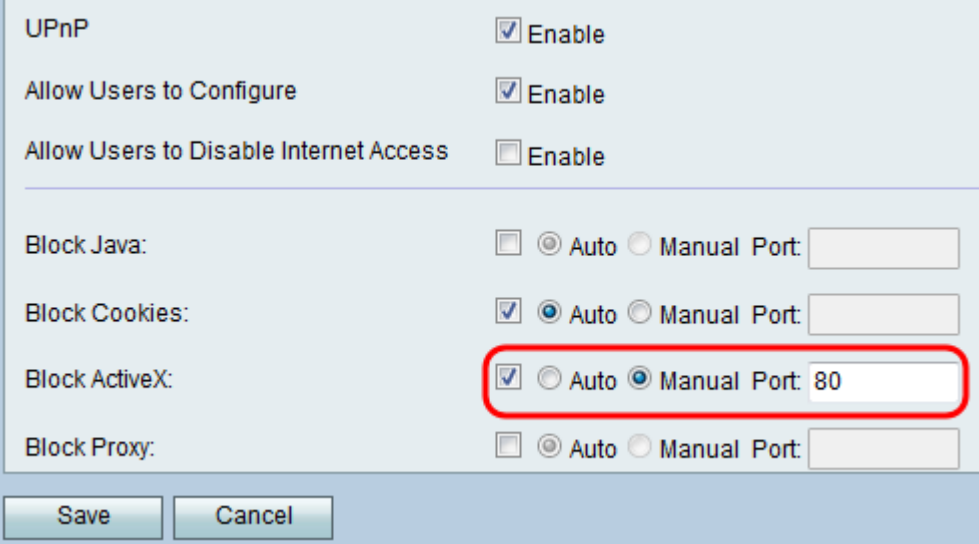

步驟19.在Block Proxy欄位中,勾選Enable覈取方塊以封鎖代理伺服器。接下來,點選Auto單 選按鈕以阻止所有埠上的代理伺服器,或者點選Manual單選按鈕以在Port欄位中輸入要阻止 代理伺服器的埠號。

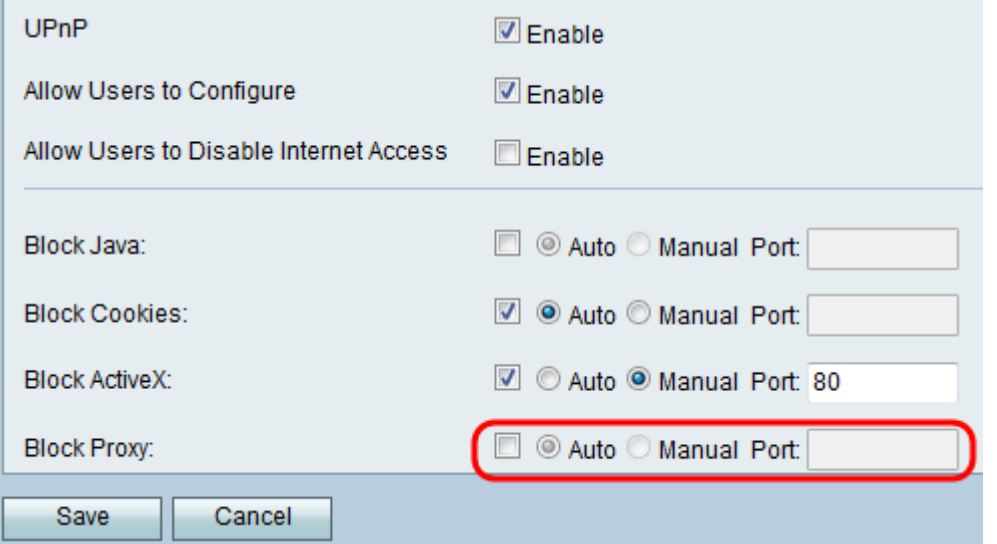

步驟20.按一下Save儲存更改,或按一下Cancel放棄更改。